# Download and log into Zoom

### **How to:**

### **1)**

#### **Install Zoom**

If you do not already have Zoom installed on your computer, you must do the following:

- 1. Go to <https://aarhusuniversity.zoom.us/download>
- 2. Here you will find "**Zoom Client for meetings**".
- 3. Click "**Download**", which will initiate the download of the installation file.
- 4. Open and **install** the download file by clicking it in the bar at the bottom or by finding it under "Downloads" on your computer. Follow the instructions.

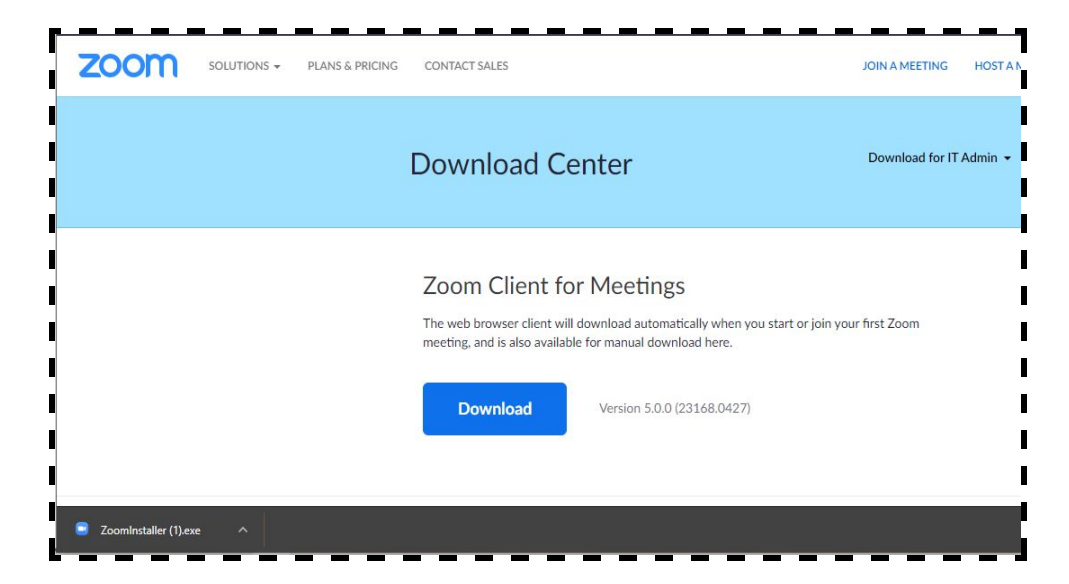

## **2)**

#### **Log into Zoom correctly using the web browser**

It is important that you are correctly logged into Zoom with your AU information. This is how you can ensure that you are covered by AU's security agreement with Zoom.

You log on by going to the link <https://aarhusuniversity.zoom.us/> and clicking "**Sign In**".

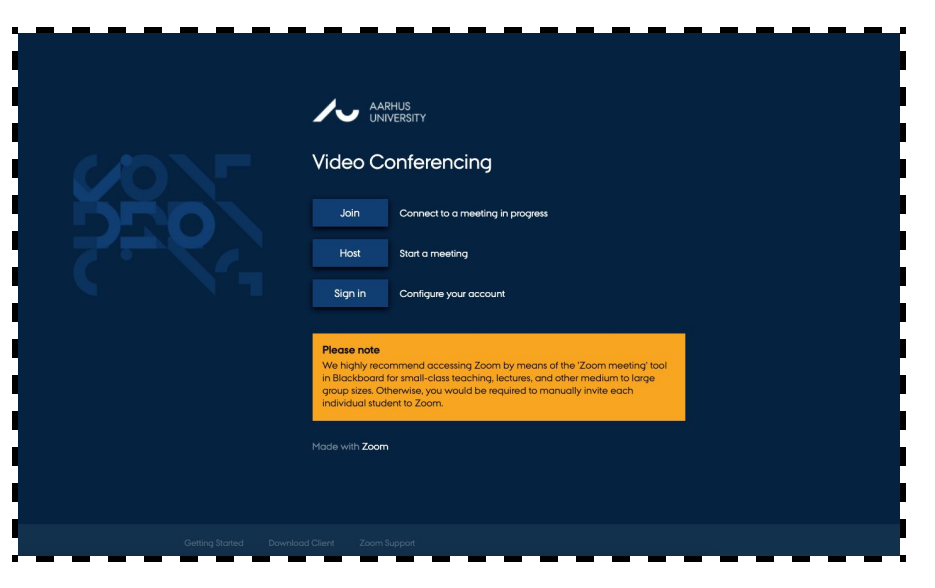

# Download and log into Zoom

You will then be asked to log in using **WAYF** (your AU ID and your corresponding password).

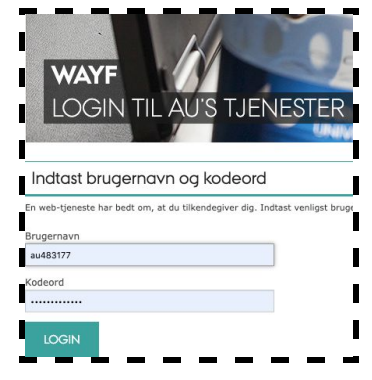

**NB! You should now be logged in correctly and can start using Zoom.**

When you create meetings in Zoom via [aarhusuniversity.zoom.us](https://aarhusuniversity.zoom.us/) or in Blackboard, you will automatically be redirected to the Zoom program on your computer. You will be greeted by this window, where you must accept that you want to open the Zoom program on your computer.

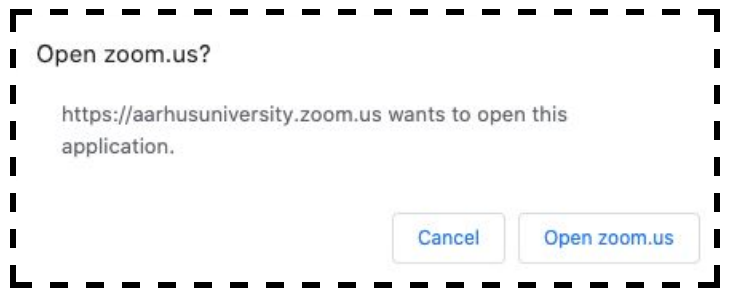

## **3)**

#### **Log in to the Zoom programme correctly**

You *may* be asked to log into the Zoom program on your computer as well. If you meet the first window (shown below), click "**Sign in with SSO**". You will then meet the second window where you write "**aarhusuniversity"** and click "**Continue**".

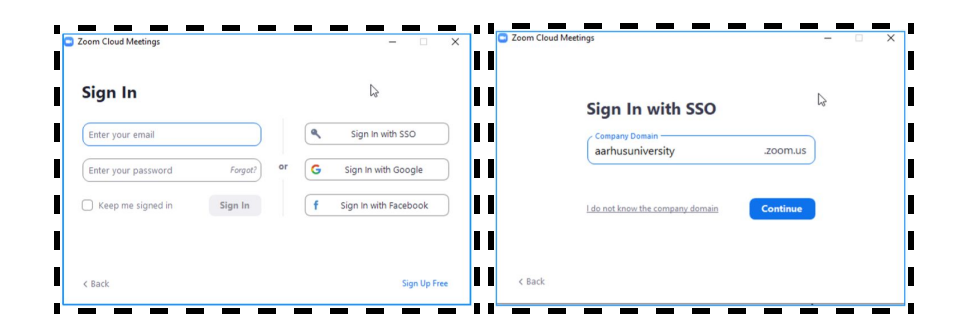

After this, you will probably also be asked to log in using **WAYF** and then to open the Zoom program. You are now logged in.

# Download and log into Zoom

### **4)**

#### **Update Zoom**

It is a good idea to regularly make sure that you have the latest update of Zoom on your computer. Open the Zoom program and find your initials in the top right-hand corner. Select "**Check for Updates**" and update if there are any new updates. Zoom must be restarted before the update works.

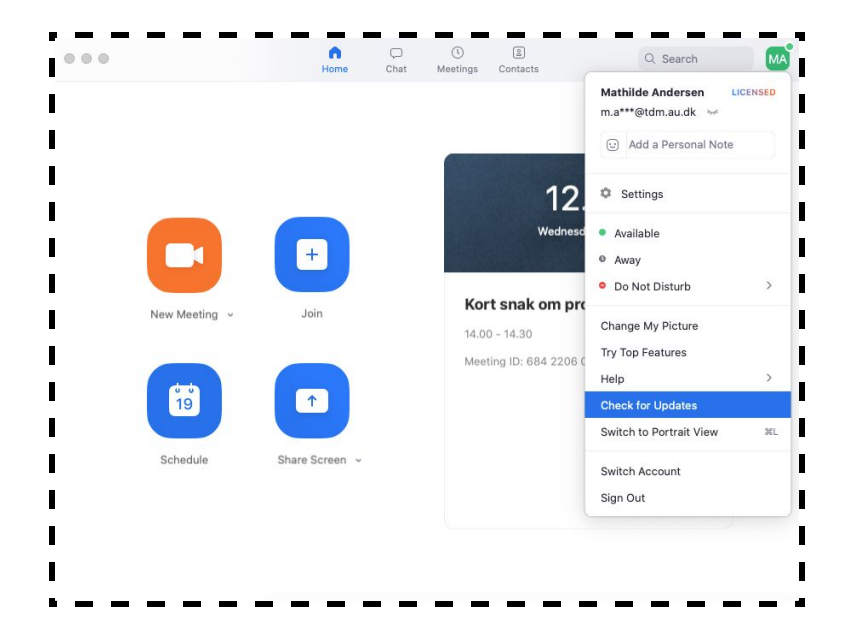

### **5)**

### **If you experience any errors**

If your links do not follow the form

https://aarhusuniversity.zoom.us/xxxxx or if you experience any other errors, when you try to access Zoom, it may be because you are not logged in correctly in the Zoom program on your computer.

To solve this, you must first **log out** of the Zoom program on your computer by clicking on your initials or the icon in the top right-hand corner.

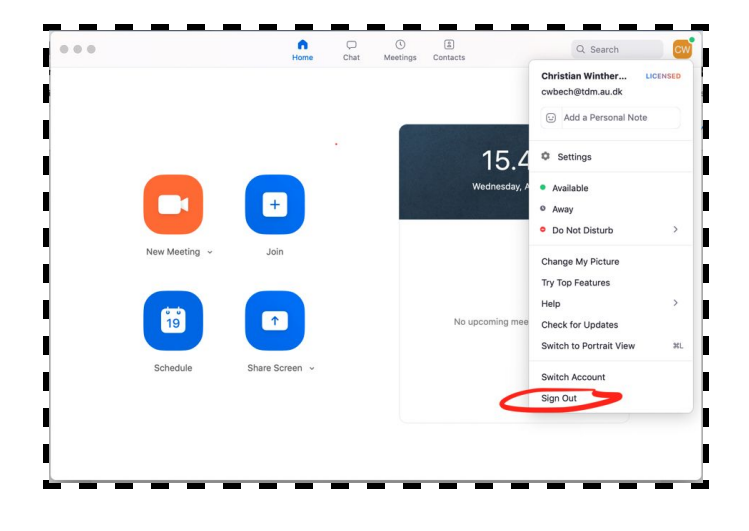

You must then **log in** as described in **section 3**.